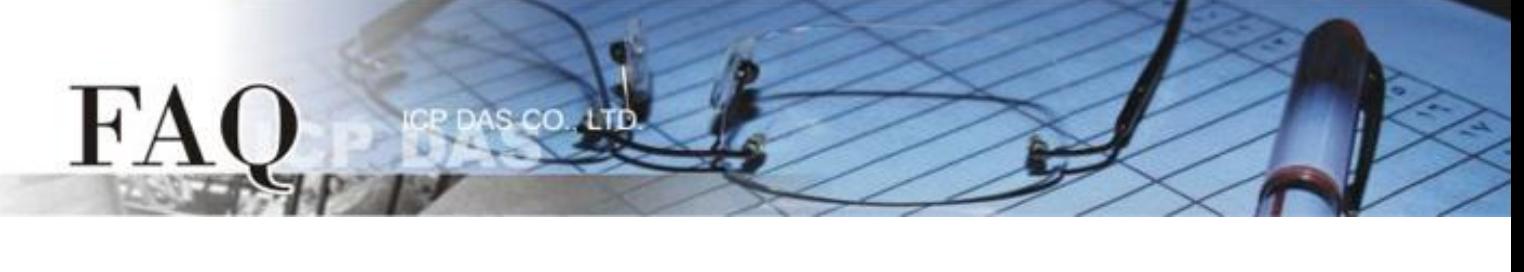

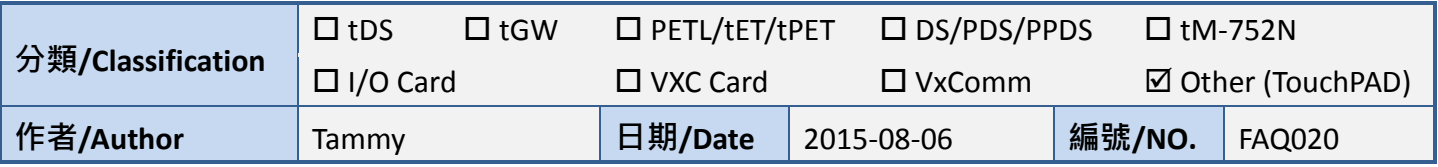

# **Q: How to access the same Modbus RTU devices by using two**

# **TouchPAD?**

### **A: Follow the procedure described below:**

The wiring diagram is as follows:

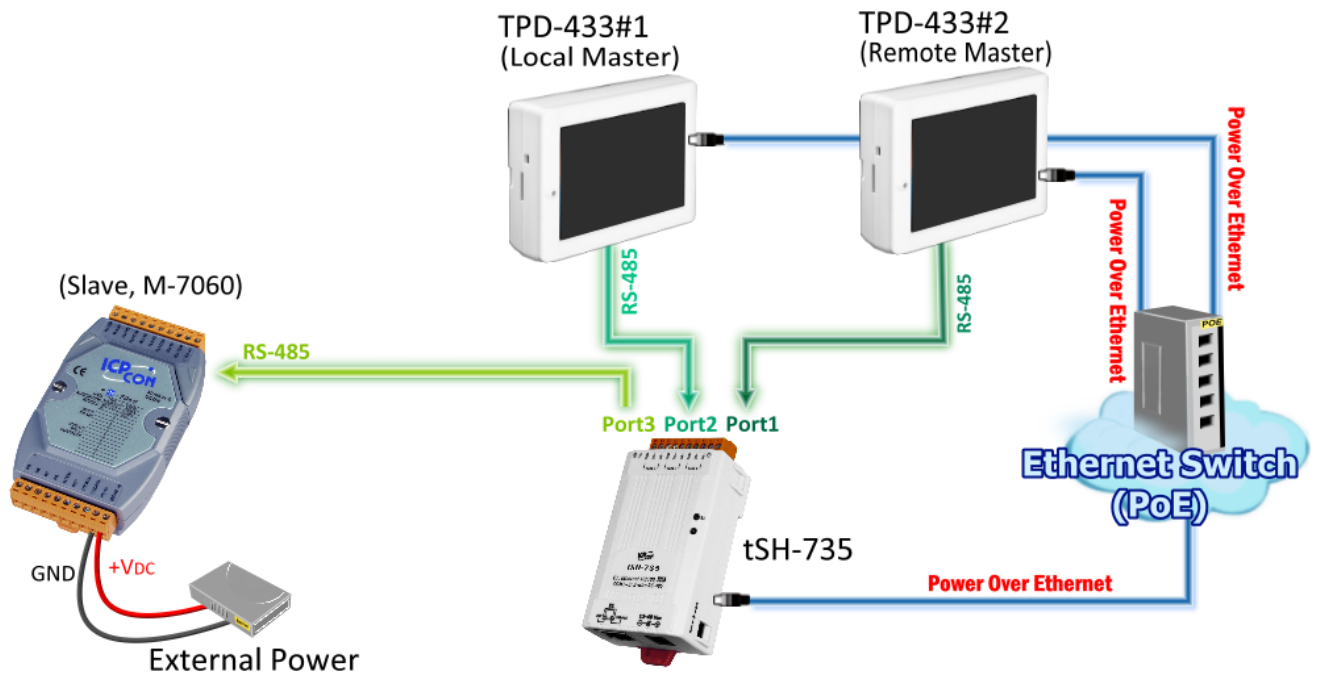

#### Table1-1: Configuration Table

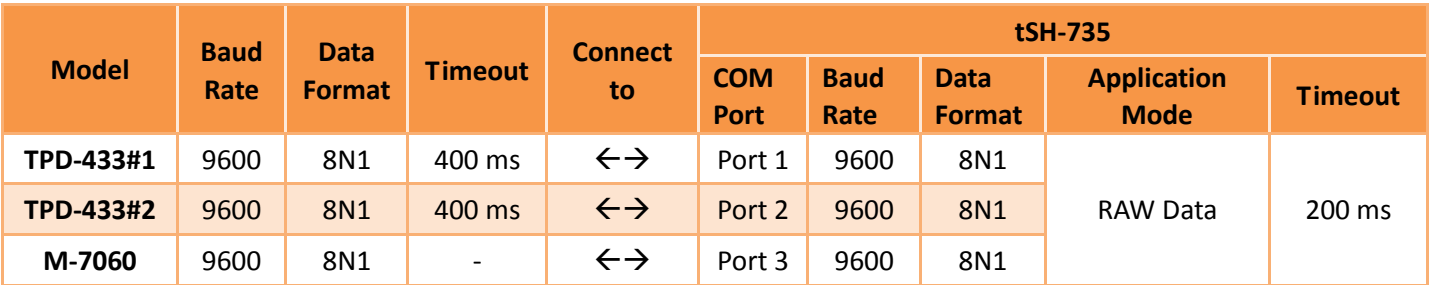

*Note that detailed information about set the timeout value, refer to "[Appendix: How to set the Timeout](http://ftp.icpdas.com.tw/pub/cd/tinymodules/napdos/tsh-700/document/)  value" [section in the tSH-700 Series user manual.](http://ftp.icpdas.com.tw/pub/cd/tinymodules/napdos/tsh-700/document/)*

**Step 1: Create a new project on the TPD-433#1 (Local) and TPD-433#2 (Remote).**

 $cc$ 

**1.** Open the HMIWorks software, click the **"New Project"** icon to create a new project.

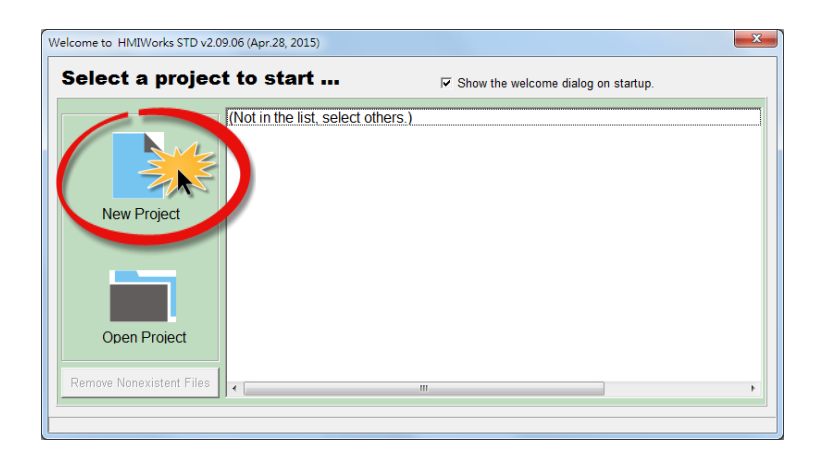

- **2.** In the "New" dialog box, configure the parameters for the new project as follows:
	- **2-1** Click the name of the TouchPAD model to select it, TPD-433 in this case.
	- **2-2** Enter a name for the project.
	- **2-3** Select the location where the project should be saved.
	- **2-4** Select the orientation for the display.
	- **2-5** Select the Default Programming Type.
	- **2-6** Click the **"OK"** button to save the configuration and close the dialog box.

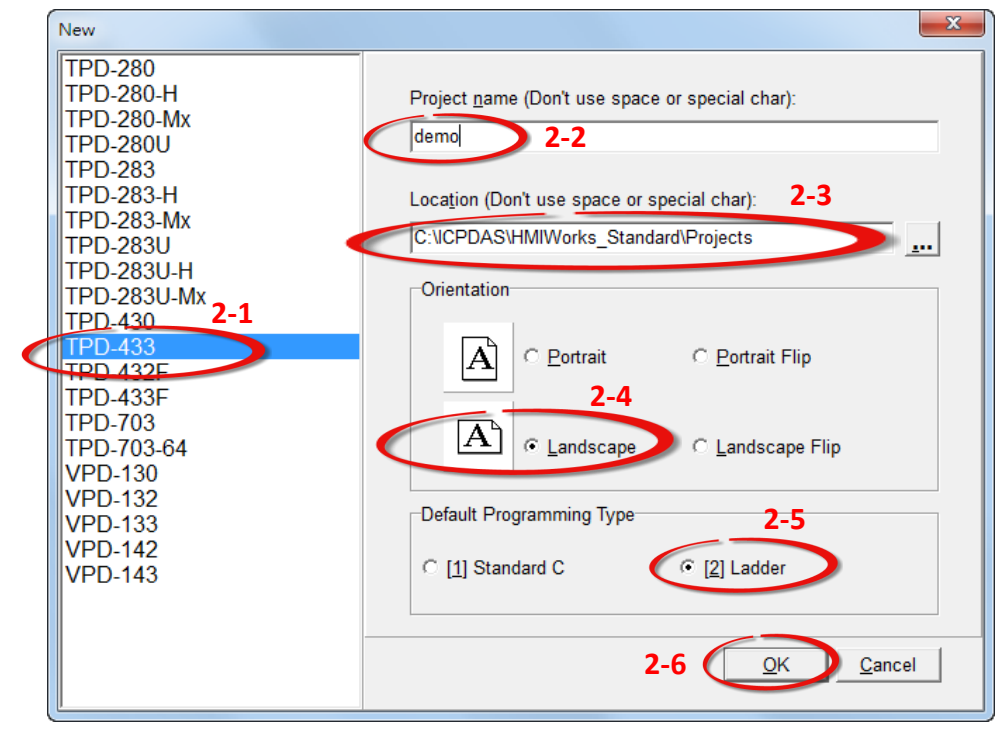

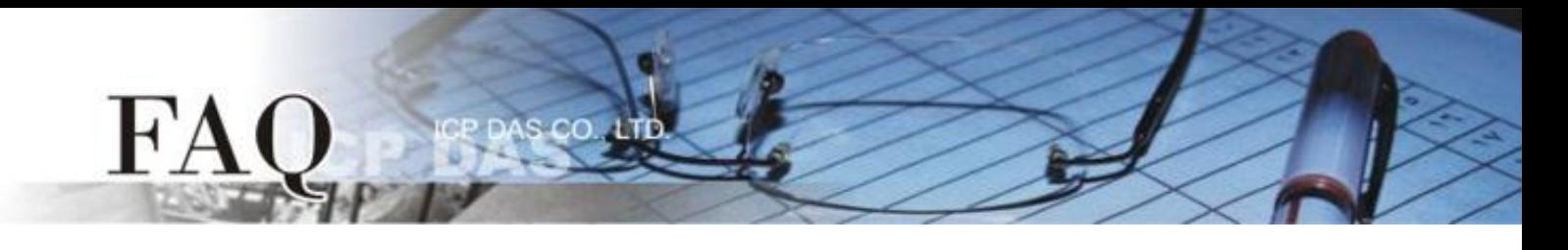

**3.** Click the **"Register Devices (I/O)"** option from the **"HMI"** menu to open the **"Devices"** dialog box, or press **F3**.

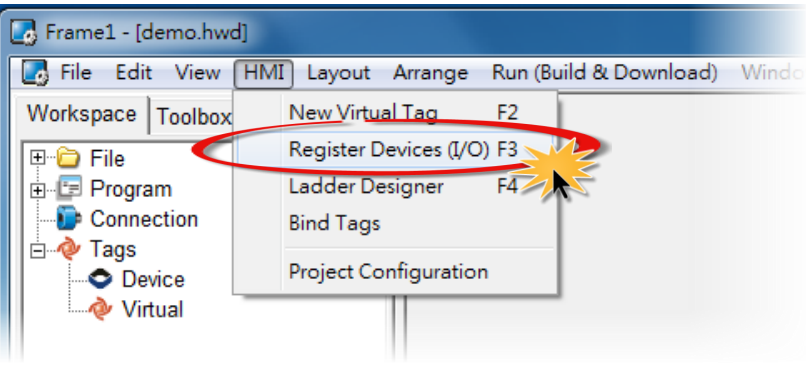

**4.** Select **"Modbus RTU Master"** from the "TouchPAD is" drop down menu.

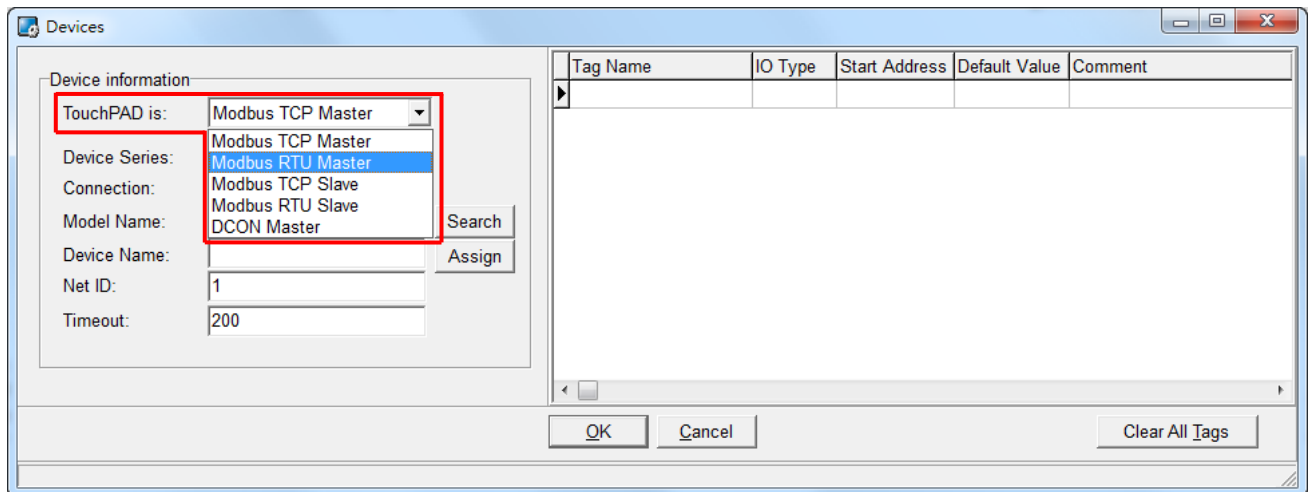

**5.** Select **"M-7000"** from the "Device Series" drop down menu.

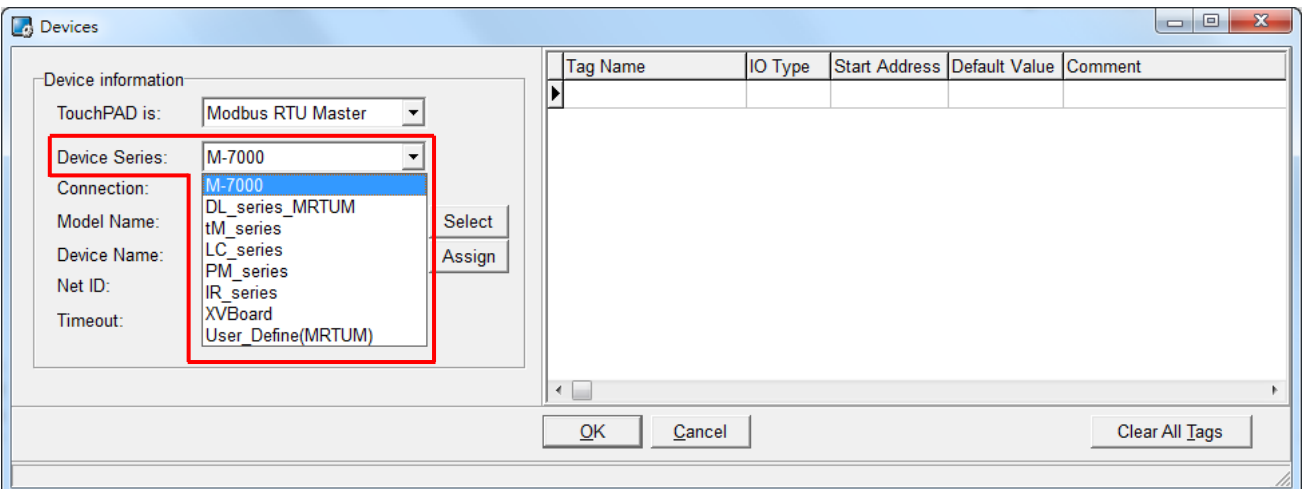

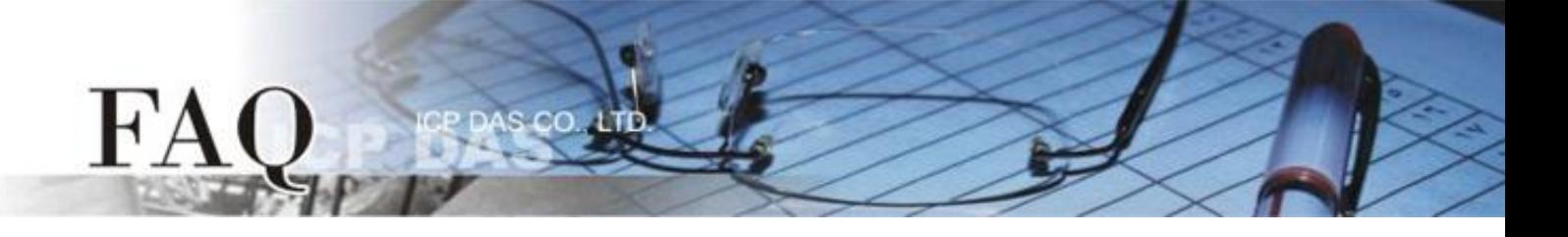

**6.** Select **"Create New…"** from the "Connection" drop down menu to open the "New/Edit Connection…" dialog box.

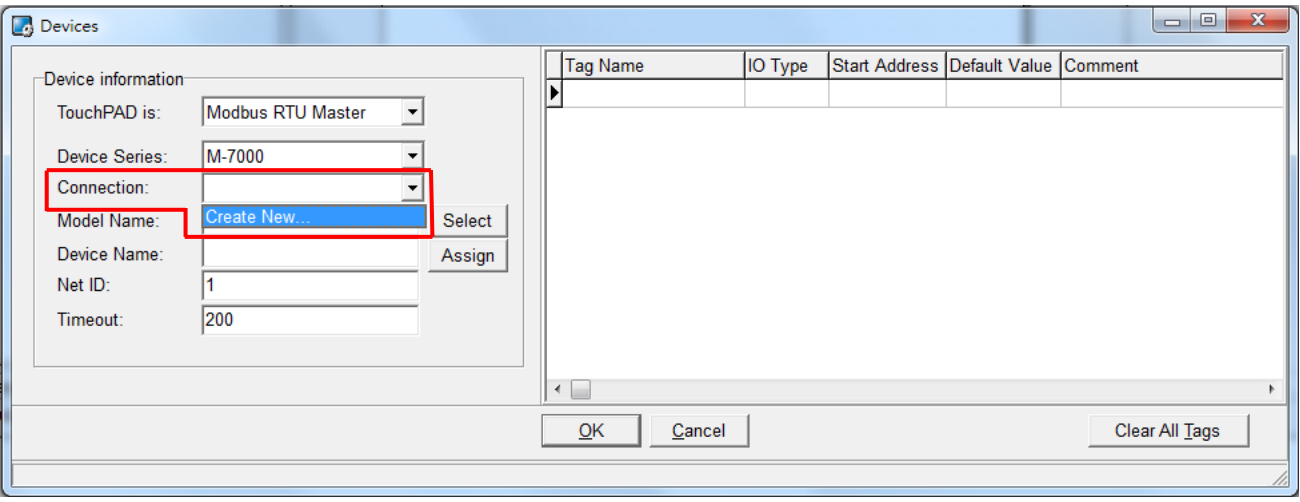

- **7.** In the "**New/Edit Connection…"** dialog box, configure the connection information of the M-7060 module in the following manner:
	- **7-1** Select **"COM1"** from the "Connection Interface" drop down menu.
	- **7-2** Select the **Baud Rate of the M-7060** module (e.g., 9600) in the "Baud Rate" drop down menu.
	- **7-3** Select the **Data Format of the M-7060** module (e.g., 8, None, 1) in the "Data Bit", "Parity" and "Stop Bit" drop down menu.
	- **7-4** Click the **"OK"** button to save the configuration and close the dialog box.

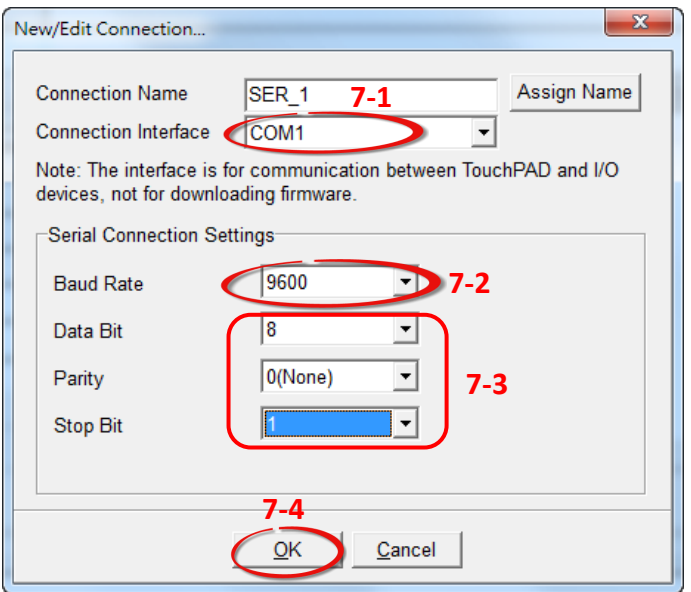

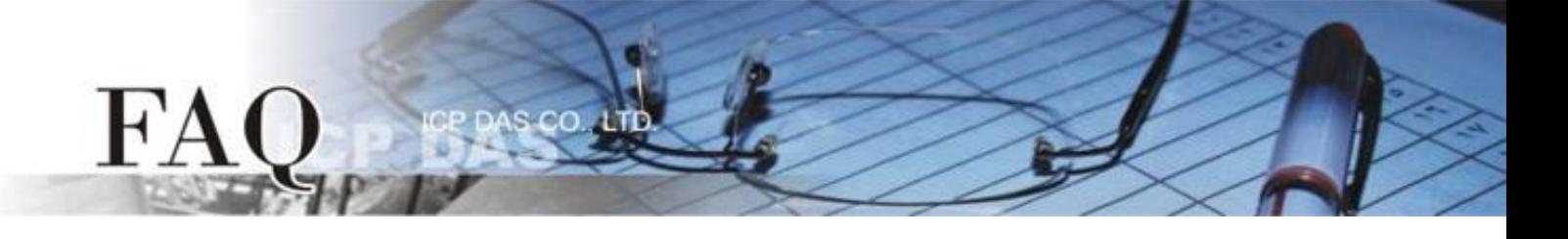

- **8.** Click the **"Select"** button to open the "Select [M-7000] Series…" dialog box.
- **9.** In the **"Select [M-7000] Series…"** dialog box, select the M-7060 module and then click the **"OK"** button.

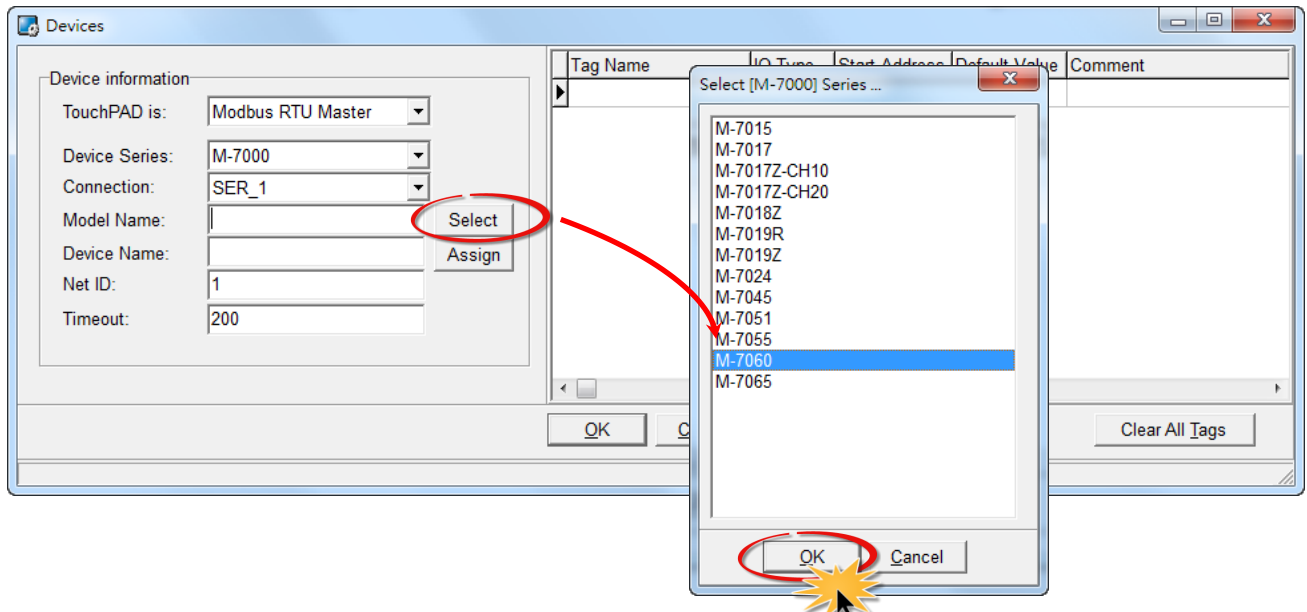

- **10.** Verify that the **information for M-7060 module is correct** (e.g., the Device Name, Net ID, Tag Name, IO Type, Start Address and Default Value, etc.)
- **11.** Enter the **"400"** in the "Timeout" field and click the **"OK"** button to save the configuration and close the "Devices" dialog box. Note that detailed information about set the timeout value, refer to "Appendix: *How to set the Timeout value" [section in the tSH-700 Series user manual.](http://ftp.icpdas.com.tw/pub/cd/tinymodules/napdos/tsh-700/document/)*

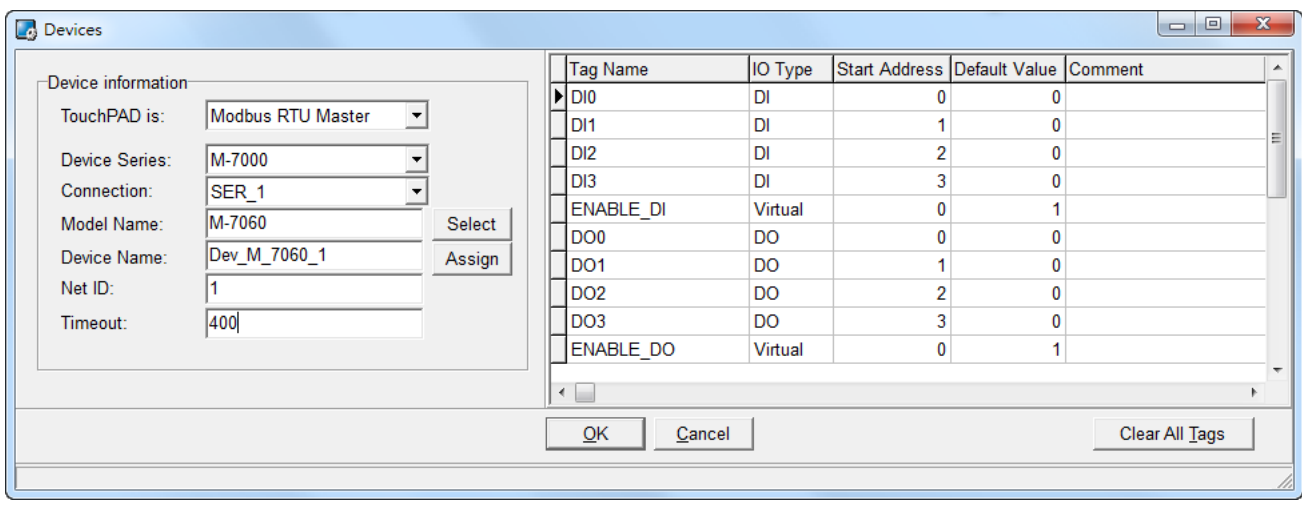

The creation of the **"Dev\_M\_7060\_1"** device is now complete.

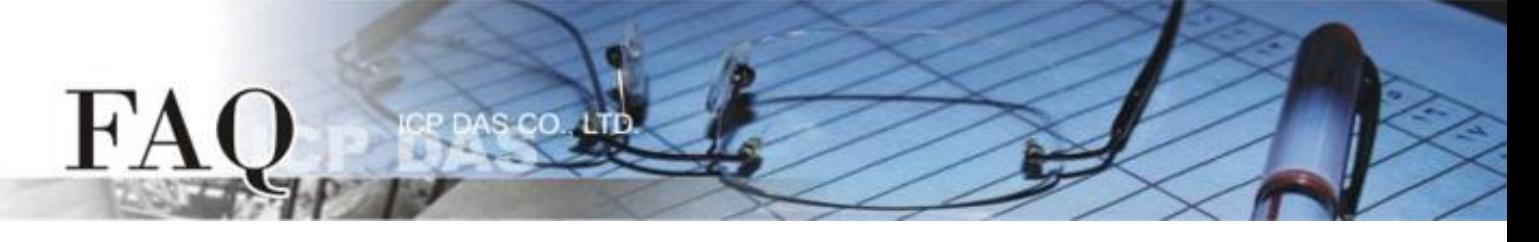

- **12.** Use the following procedure to create a DIO sample program:
	- **12-1** Select a "Button" object from the "Libraries" pane to represent the DO0 tag.
	- **12-2** Drag the **"Dev\_M\_7060\_1\_DO0"** tag (DO channel 0) from the "Workspace" pane to the desired position on the design frame.

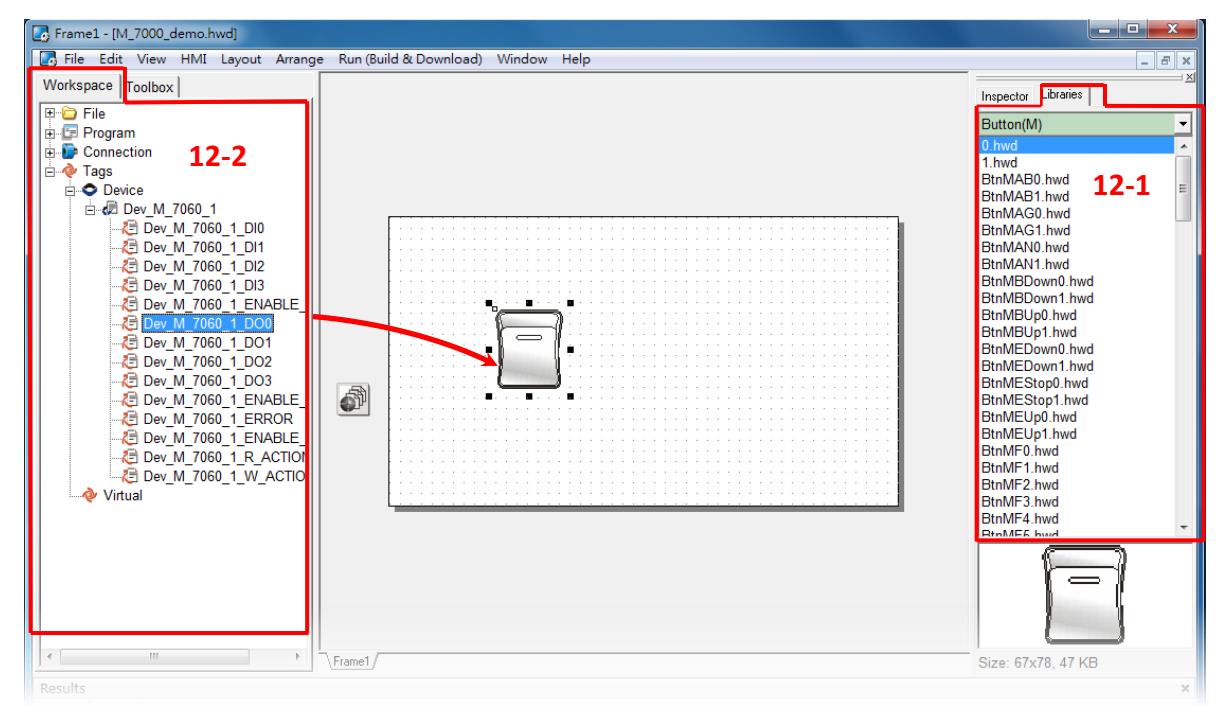

- **12-3** Select a "Light" object from the "Libraries" pane to represent the DI0 tag.
- **12-4** Drag the **"Dev\_M\_7060\_1\_DI0"** (DI channel 0) tag from the "Workspace" pane to the desired position on the design frame.

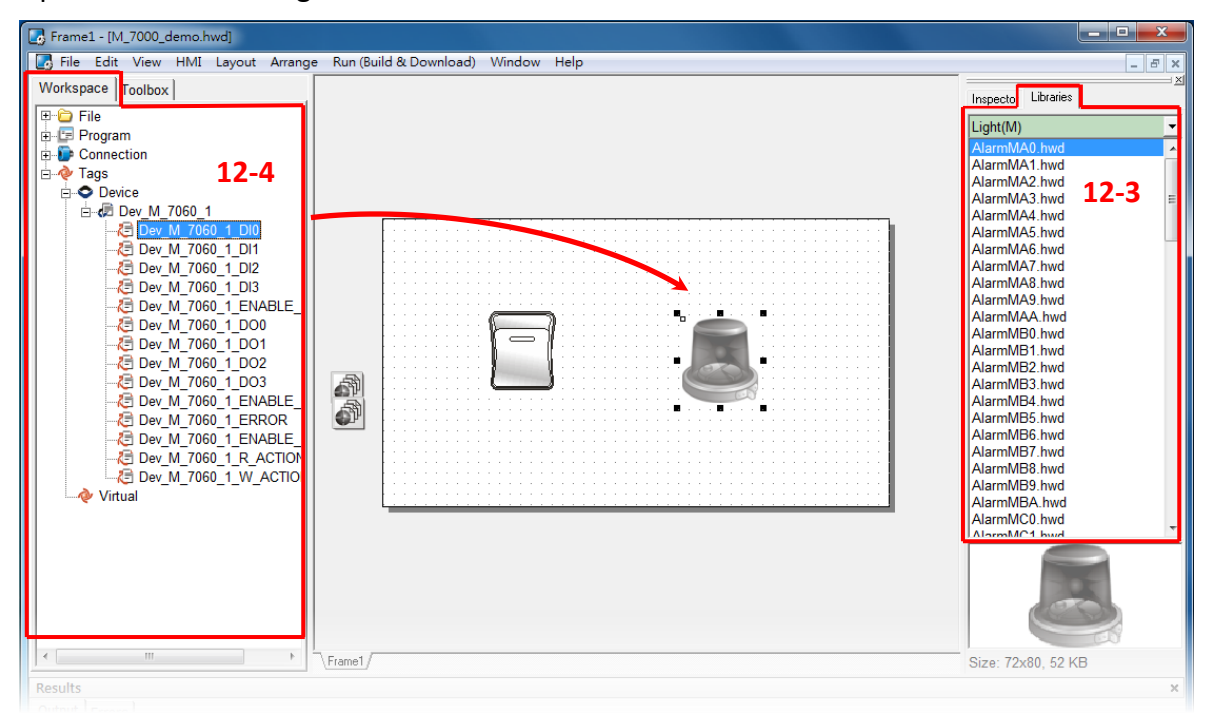

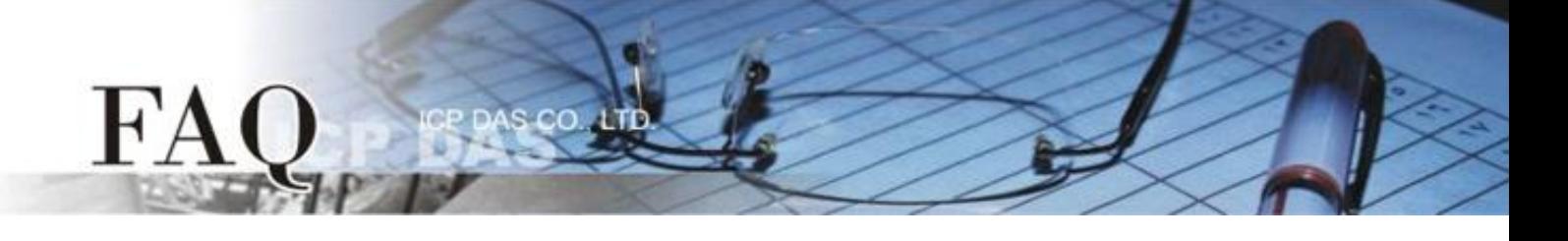

- **13.** Once the sample program is complete, it can be uploaded to the TPD-433#1 and TPD-433#2 modules via USB. The detailed configuration and wiring information is as follows:
	- **13-1 Power off the TPD-433#1** module and use a flat-head screwdriver to set the **Rotary Switch** on the TPD-433 module to **"Update AP" mode (position 9)**. **(Repeat this step for TPD-433#2 module)**

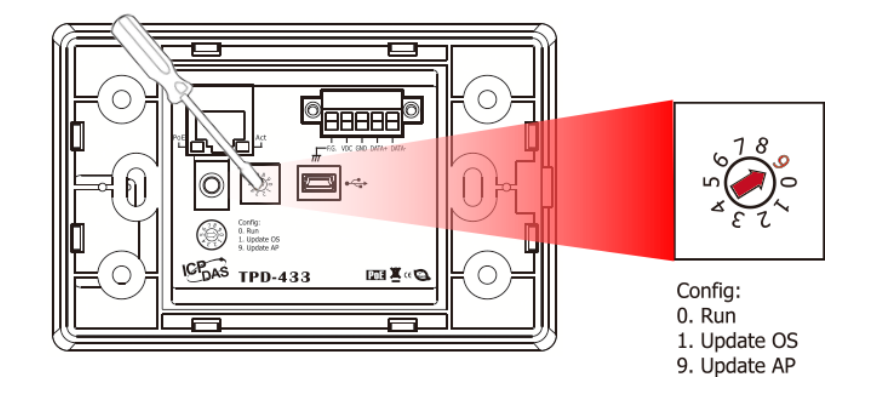

**13-2** Connect the **TPD-433#1** module to the **Host PC** using a **CA-USB10** cable, and then **Power-on and reboot the TPD-433#1** module. **(Repeat this step for TPD-433#2 module)**

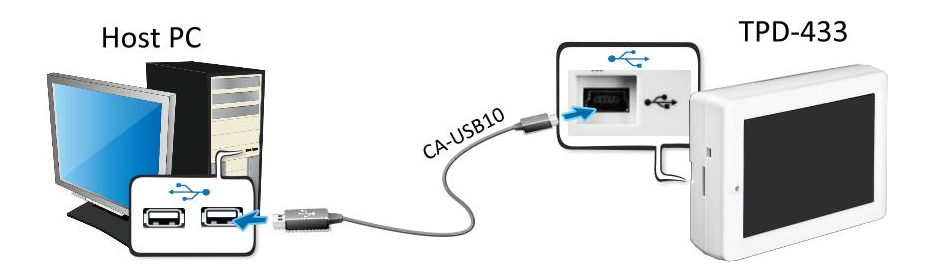

**13-3** The message: **"MiniOS8 is running. Waiting for connection…"** will be displayed on the TPD-433#1 module. **(Repeat this step for TPD-433#2 module)**

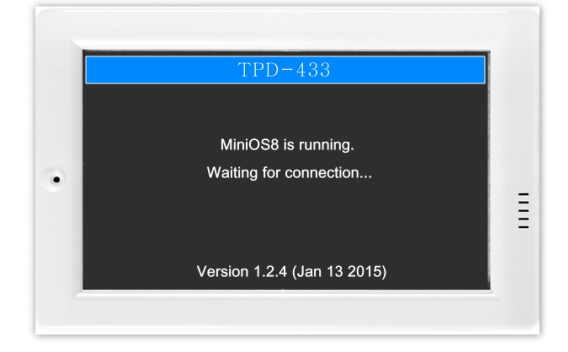

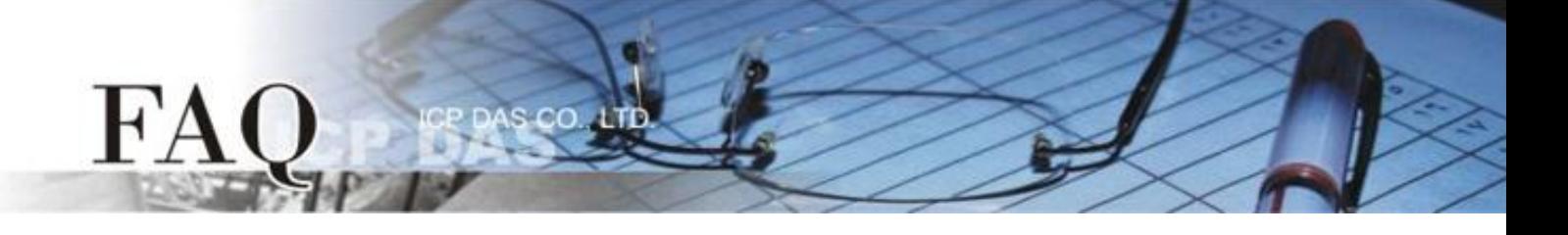

- **14.** The sample program can now be uploaded to the TPD-433#1 and TPD-433#2 modules. Follow the procedure described below:
	- **14-1** In the HMIWorks application, click the **"Run (Build & Download) F9"** item from the **"Run (Build & Download)"** menu, or press **F9** for the TPD-433#1 module. **(Repeat this step for TPD-433#2 module)**

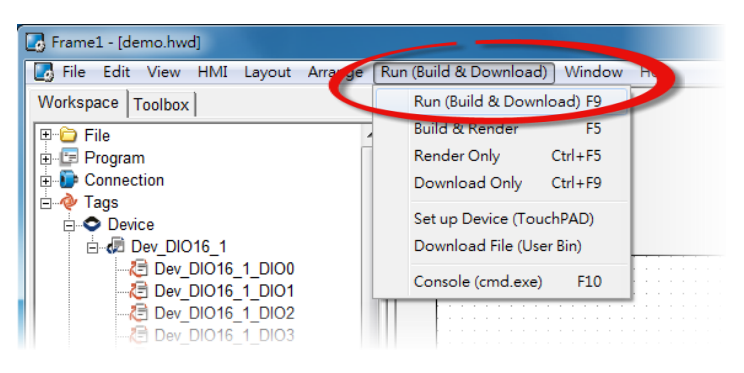

**14-2** The **"Download in progress …"** dialog will be displayed showing the progress of the update for the TPD-433#1 module. **(Repeat this step for TPD-433#2 module)**

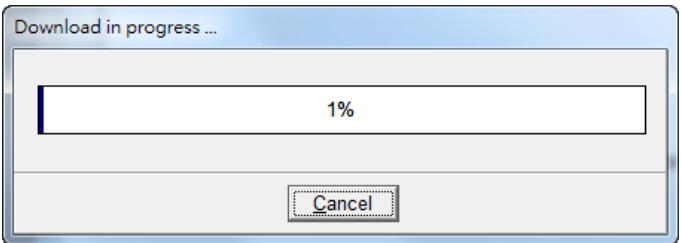

**14-3** Once the upload is complete (i.e., when the progress indicator reaches 100%), power off the TPD-433#1 module and set the **Rotary Switch to "Run" mode (position 0)**. **(Repeat this step for TPD-433#2 module)**

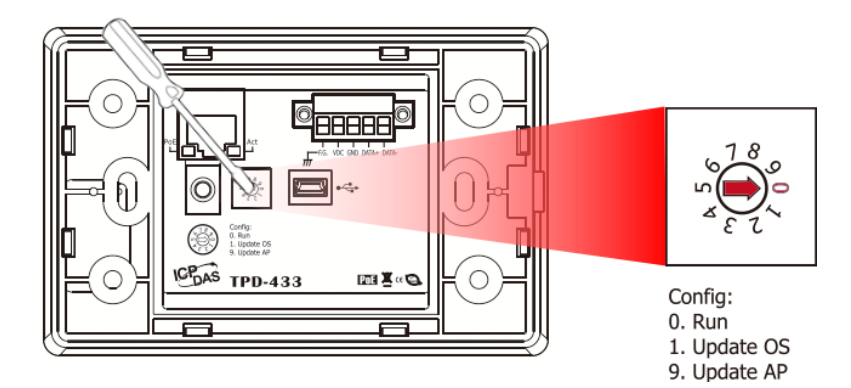

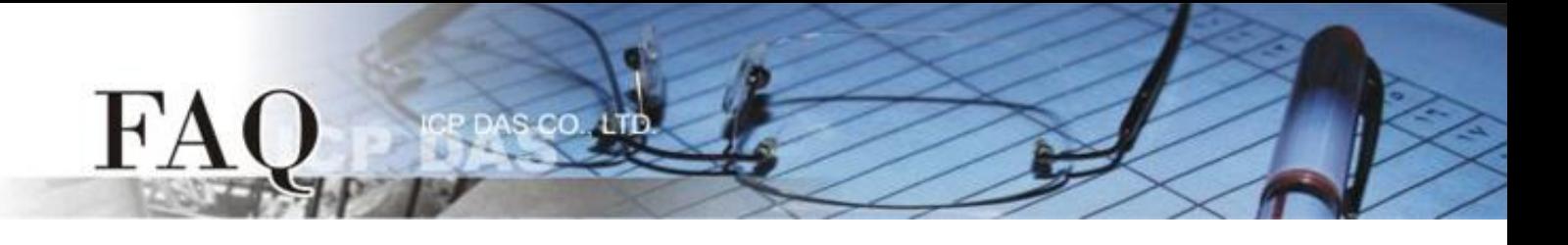

**14-4 Power-on and reboot** the TPD-433#1 module so that the module is operating in **"Run" mode**. The TPD-433#1 module will then execute the DIO sample program.

**(Repeat this step for TPD-433#2 module)**

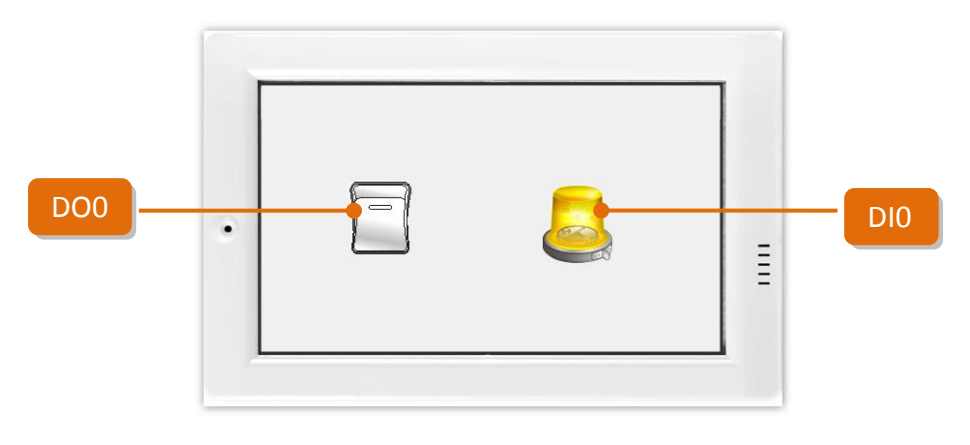

**Step 2: Connect the DO0 and DI0 pins on the M-7060 module.**

- **1.** Connect the **RL1 COM pin** to the **IN0 pin**. (i.e., connect **Pin12** to **Pin04**).
- **2.** Connect the **+10 V External Power** supply to the **RL1 NO pin**. (i.e., connect the **External + 10 V** to **Pin11**)
- **3.** Connect the **GND pin on the External Power** supply to the **IN.COM pin**. (i.e., connect the **External GND** to **Pin05**)

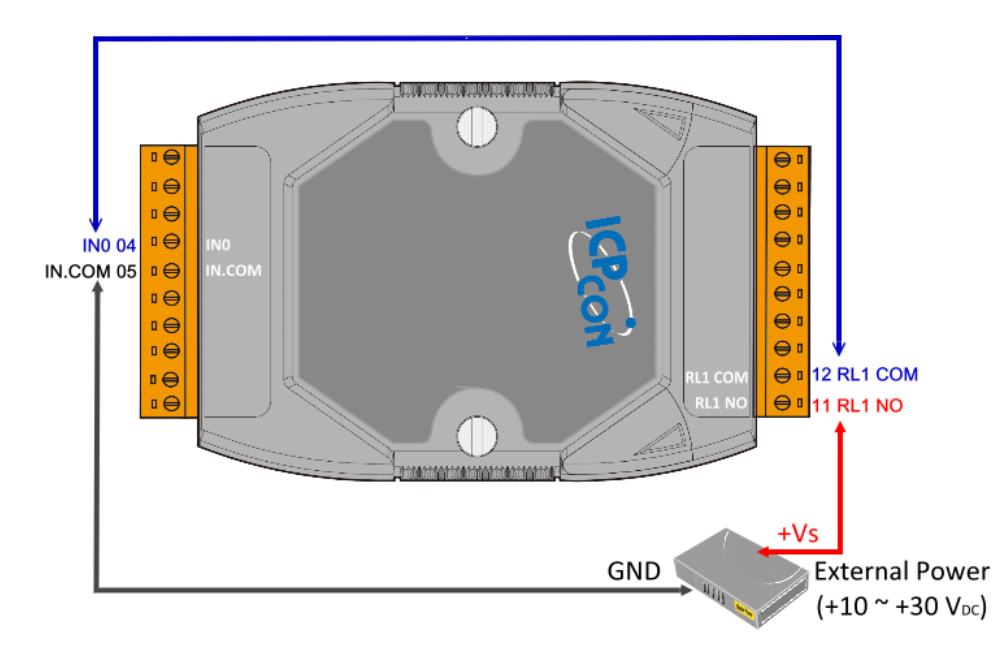

**Step 3: Configuring Ethernet Settings for the tSH-735.**

**1.** Connect the tSH-735 to the same hub or the same sub-network as your Host PC, and attach a power supply to the tSH-735. Refer to "**Chapter 3-Connecting the Power and Host PC"** in the tSH-700 Quick Start Guide for more detailed information.

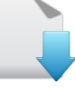

### [Download the Quick Start Guide.](http://ftp.icpdas.com/pub/cd/tinymodules/napdos/tds-700/document/quick_start/tds-700_quickstart_en_v12.pdf)

**2.** Download and Install the eSearch Utility on your Host PC, and then run the Utility to search for any tSH-700 modules connected to the network.

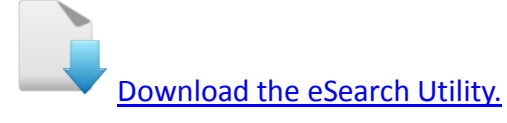

**3.** Configure the correct network settings for the required tSH-700 module. Refer to **"Chapter 5-Configuring the Correct Network Settings"** in the tSH-700 Quick Start Guide.

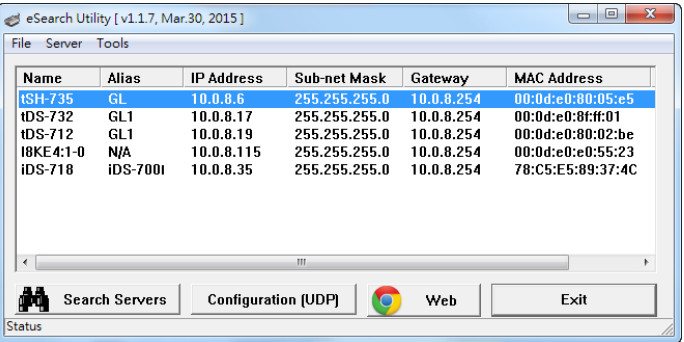

[Download the Quick Start Guide.](http://ftp.icpdas.com/pub/cd/tinymodules/napdos/tds-700/document/quick_start/tds-700_quickstart_en_v12.pdf)

- **4.** Open a web browser, and enter the URL for the tSH-735 module in the address bar of the browser, or click the **"Web"** button in the eSearch Utility.
- **5.** When the login screen is displayed, enter the password (use the default password: **admin**) in the login password field, and then click the **"Submit"** button to enter the configuration web page.

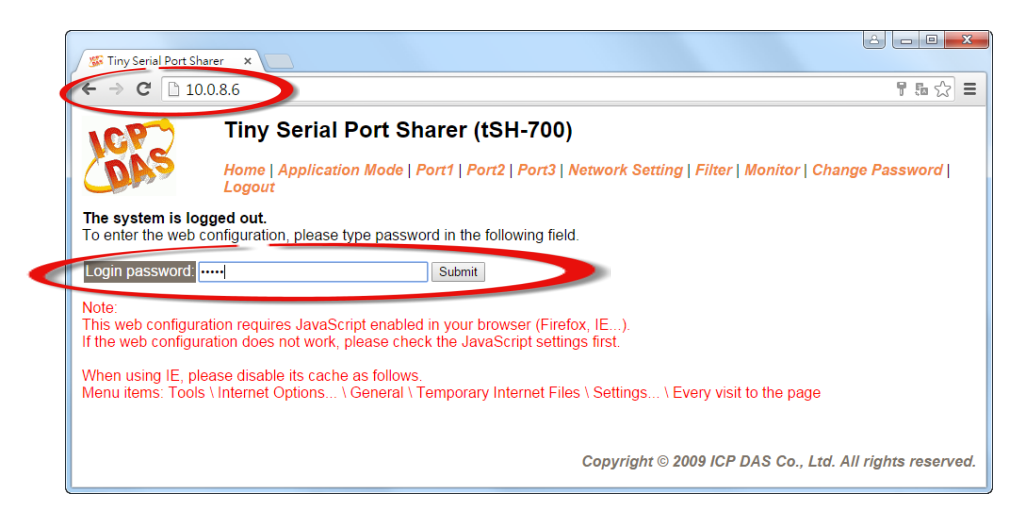

**6.** Click the **"Port1"** tab to display the Port1 Settings page.

 $cc$ 

- **7.** Select the appropriate **Baud Rate and Data Format** settings from the relevant drop down options depend on the TPD-433#1, and click the **"Submit"** button. Refer to "Table 1-1: Configuration Table" (Page 1).
- **8.** Click the **"Port2"** tab to display the Port3 Settings page.
- **9.** Select the appropriate **Baud Rate and Data Format** settings from the relevant drop down options depend on the TPD-433#2, and click the **"Submit"** button. Refer to "Table 1-1: Configuration Table" (Page 1).
- **10.** Click the **"Port3"** tab to display the Port3 Settings page.
- **11.** Select the appropriate **Baud Rate and Data Format** settings from the relevant drop down options depend on the Modbus RTU device (e.g., M-7060) , and click the **"Submit"** button. Refer to "Table 1-1: Configuration Table" (Page 1).

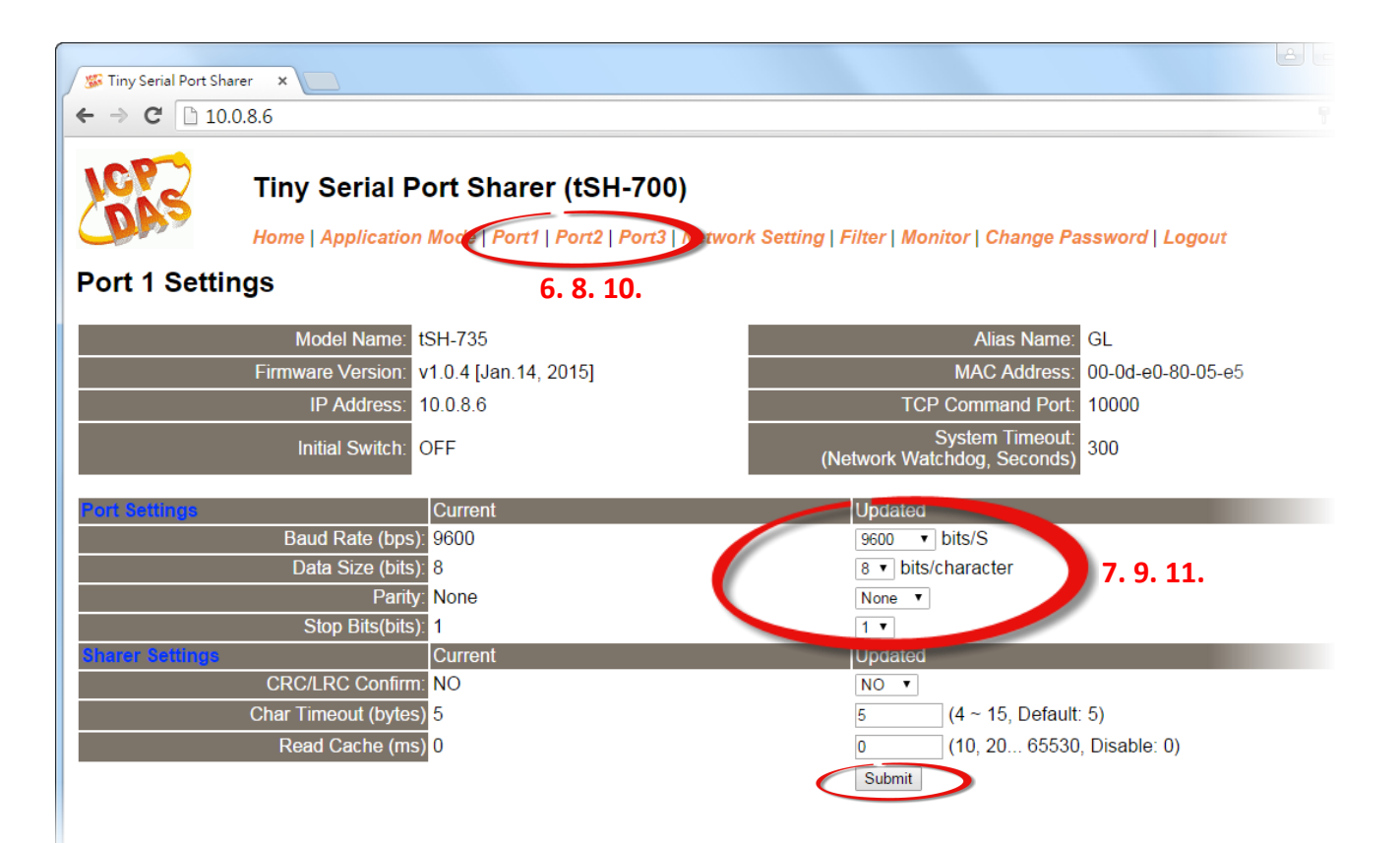

- **12.** Click the **"Application Mode"** tab to display the Application Mode Settings page.
- **13.** Check the **"RAW Data (Half-Duplex)"** option.
- **14.** Select the Modbus RTU device (e.g., M-7060) connected to COM port of the tSH-735 **(e.g. "Port3")**  from the **"Slave Device Connected on:"** option button.
- **15.** Enter the **timeout value of the Port3 (e.g., "200")** in the **"Slave Timeout (ms)"** field and click the **"Submit"** button to save your settings. *Note that detailed information about set the timeout value, refer to "Appendix: How to set the Timeout value" [section in the tSH-700 Series user manual.](http://ftp.icpdas.com.tw/pub/cd/tinymodules/napdos/tsh-700/document/)*

![](_page_11_Figure_4.jpeg)

![](_page_12_Picture_0.jpeg)

**Step 4: Verify the results of the DIO functions test.**

**1.** Tap the DO0 icon on the TPD-433#1 module. At this time, TPD-433#2 module will be simultaneously displayed.

![](_page_12_Figure_3.jpeg)

![](_page_12_Picture_77.jpeg)

**2.** Check that the DI0 icon has changed between states (e.g., yellow or grey).

![](_page_12_Figure_6.jpeg)

-Complete-